# **M<sup>●</sup>pera∪**゜設定マニュアル **P-01J**

第1.1版 2022年1月 株式会社NTTドコモ Copyright © NTT DOCOMO,INC. All Rights Reserved.

#### ① mopera U アクセスポイント設定 【1】Xi(クロッシィ)用アクセスポイントの設定 ・・・・・・・・ 3 【2】設定用アクセスポイントの設定 ・・・・・・・・ 5

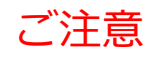

#### ●本書に掲載されている内容は、2016年11月現在のものです。

- ●「Xi/クロッシィ」「mopera U/モペラ ユー」は、株式会社NTTドコモの商標または登録商標です。
- 「mopera U/モペラ ユー」ロゴは、株式会社NTTドコモの登録商標です。
- ●「Google」「Android」は、Google Inc.の商標または登録商標です。

### ①mopera U アクセスポイント設定【1】Xi(クロッシィ)用アクセスポイントの設定 P-01Jにてmopera Uのアクセスポイント (APN) を作成し、設定していただく必要があります。

1. 本体の[メニュー]を押し、 2. [通信・ネットワーク]を選択し 3. 「モバイルネットワーク設定]を [設定]を選択します。 選択します。 ます。 ็ฟ ■ 13:01 输 ■ 13:02  $\mathcal{C}_{ON}$ ◎ 通信・ネットワーク 3.設定 機内モード  $\Box$ Web あんしん  $6$   $\theta$   $Dy$   $\theta$   $+2$   $J$   $\bar{z}$   $+$ データ使用量 雷池  $\overline{7}$ Е カメラ/TV/音楽 ー モバイルネットワーク 8 - 外部接続  $8<sub>6</sub>$ 9 ((◎) 通信・ネットワーク 電話機 設定 リール ○ ↑<mark>a</mark> ドコモサービス  $\overline{P}$ · 1... その他設定 iコンシェル プロフィール P-SQUARE メニュー変更 選択 選択 選択

4. [アクセスポイント名]を選択します。

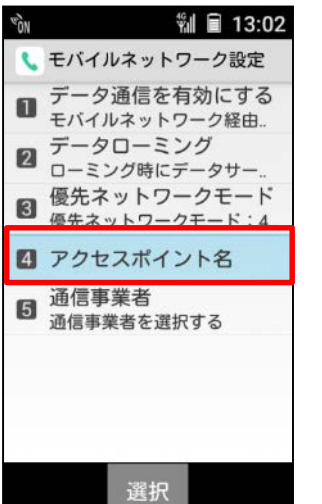

5. [サブメニュー]を押します。

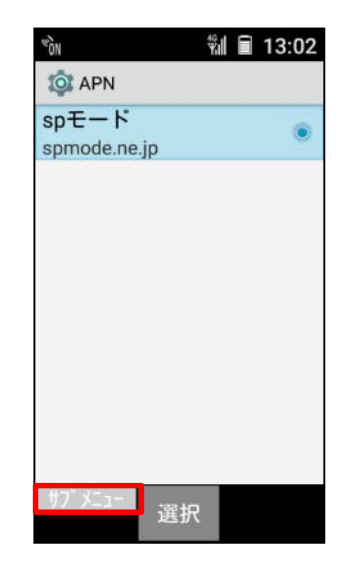

6. [新しいAPN]を選択します。

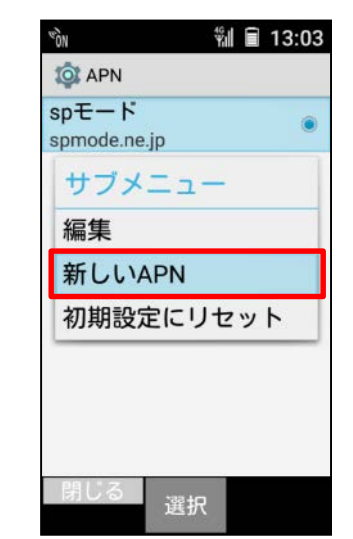

### ①mopera U アクセスポイント設定 [1] Xi (クロッシィ) 用アクセスポイントの設定

7. 画面赤枠の内容を入力し、 [サブメニュー]を押します。

- 8. [保存]を選択します。
- $v_{0N}$ **输**■ 13:03  $\mathcal{L}_{ON}$ 输 ■ 13:05 10 アクセスポイントの編集 10 アクセスポイントの編集 名前 名前 んし<br>アクセスポイントの名前を入力<sup>※</sup> 未設定 moperaU **APN** APNに「mopera.net」を入力 サブメニュー 未設定 保存 プロキシ 未設定 破棄 ※ アクセスポイントの ポート 名前は任意です。 ポート ここでは例として 未設定 未設定 「mopera U」と入 ユーザー名 ユーザー名 力しています。 未設定 未設定  $117 - K$ パスワード **サノ メニュー** 選択 選択

9. 手順7で作成したアクセス ポイントを選択します。

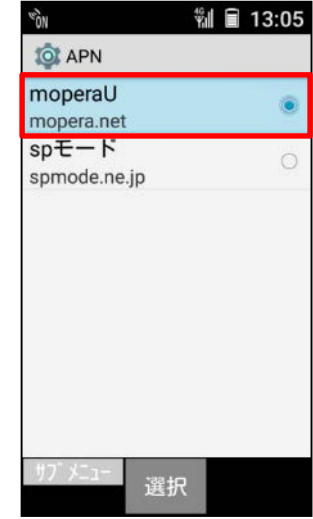

## 10mopera U アクセスポイント設定 [2] 設定用アクセスポイントの設定

mopera Uでは初期設定を行っていただくためのサイトにアクセスする際、パケット通信料無料のアクセスポイント(APN)を ご用意しております。

1. 本体の[メニュー]を押し、 [設定]を選択します。

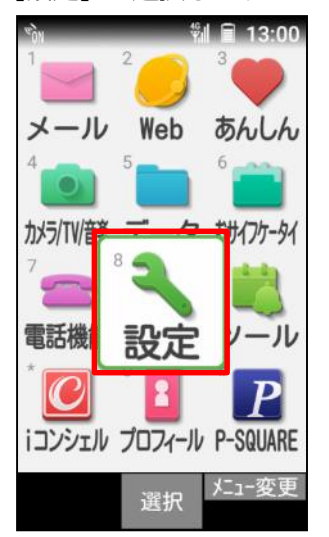

4. [アクセスポイント名]を選択します。 5. [サブメニュー]を押します。 6. [新しいAPN]を選択します。

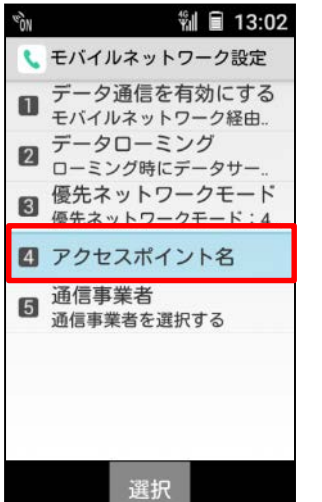

2. [通信・ネットワーク]を選択し ます。 ็ฟ ■ 13:01

3.設定

6 1 0 9 0 2 2 3 5 4

雷池

8 - 外部接続

9 ((◎) 通信・ネットワーク

○ ↑<mark>a</mark> ドコモサービス

· 1... その他設定

選択

Е

3. 「モバイルネットワーク設定]を 選択します。

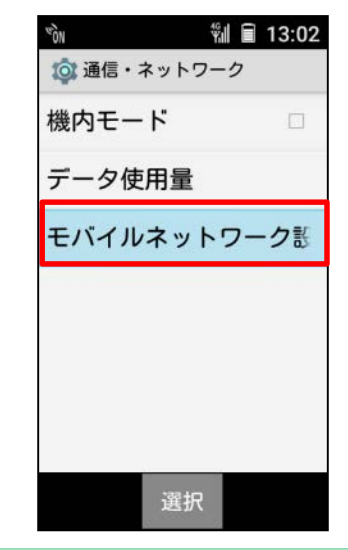

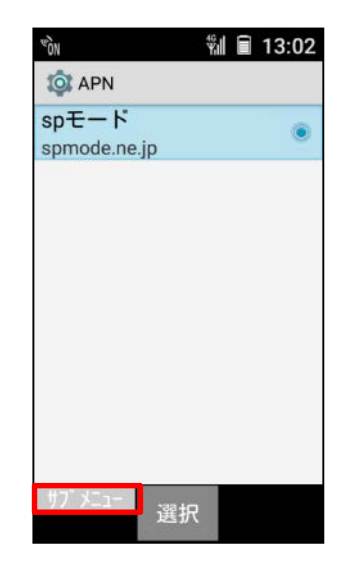

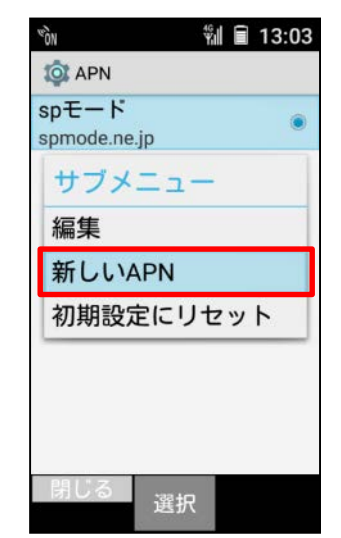

## 10mopera U アクセスポイント設定 [2] 設定用アクセスポイントの設定

7. 画面赤枠の内容を入力し、 [サブメニュー]を押します。

- 
- 8. [保存] を選択します。 9. 手順7で作成したアクセス ポイントを選択します。

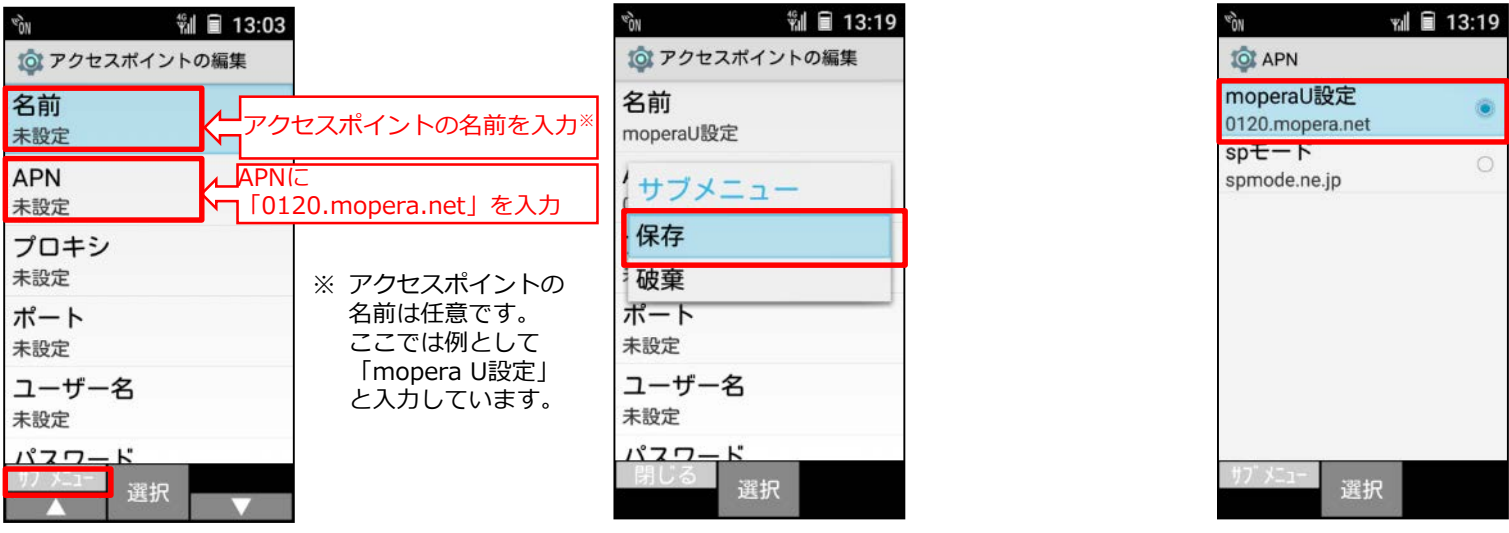

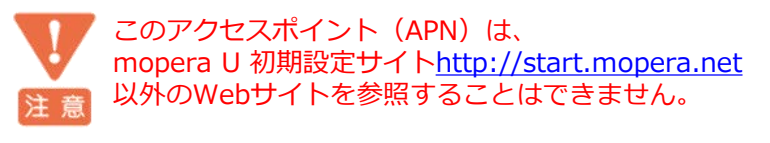

このアクセスポイントを設定し、初期設定サイトをご利用の後は、 アクセスポイントの選択をmopera.netに戻してください。